## **How to Join a Zoom Meeting From an iPhone or iPad**

- 1. Open the Zoom mobile app. If you have not downloaded the Zoom mobile app yet, you can download it from the App Store.
- 2. Tap **Join a Meeting**

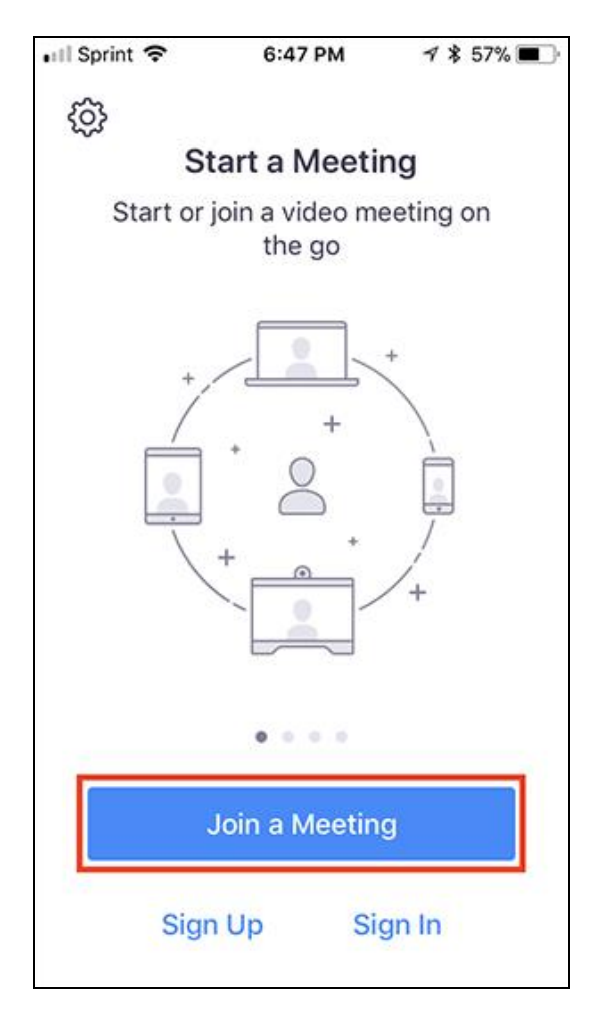

- 3. Enter the meeting ID number and your display name.
	- o If you're signed in, change your name if you don't want your default name to appear.
	- o If you're not signed in, enter a display name.
- 4. Select if you would like to connect audio and/or video and select **Join.**

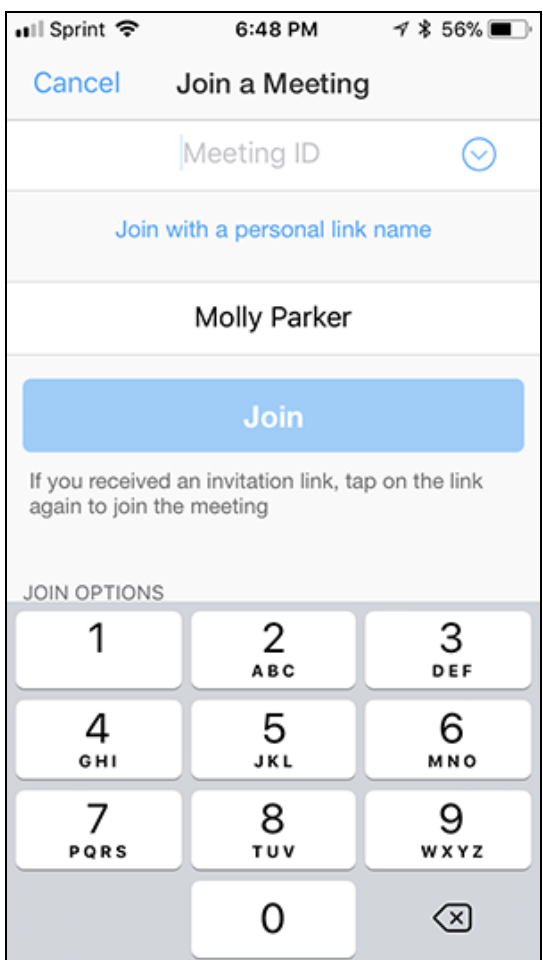

[Open this link for more information](https://support.zoom.us/hc/en-us/articles/201362193-Joining-a-Meeting)